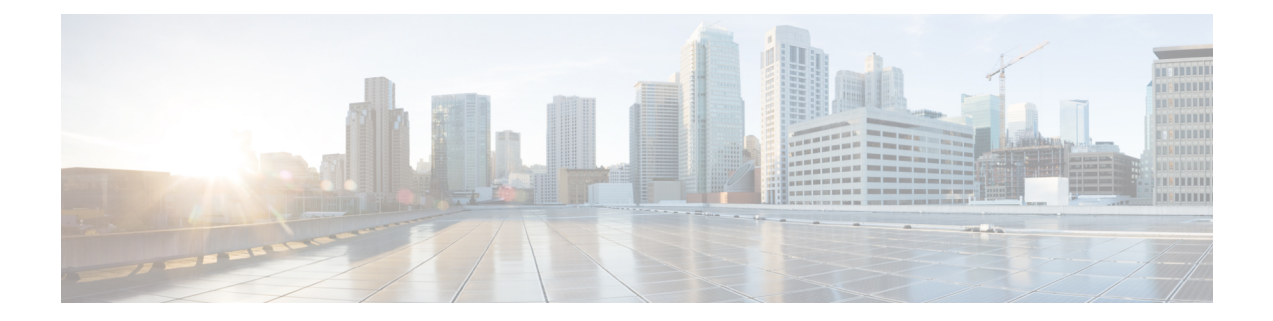

# **Configuring the Switch with the CLI Setup Program**

This appendix provides a command-line interface (CLI) setup procedure for a standalone switch. Before connecting the switch to a power source, review the safety warnings in Warnings and Installation Guidelines.

This chapter contains the following sections.

- [Accessing](#page-0-0) the CLI Through Express Setup, on page 1
- [Accessing](#page-5-0) the CLI Through the Console Port, on page 6
- Entering the Initial [Configuration](#page-8-0) Information, on page 9

# <span id="page-0-0"></span>**Accessing the CLI Through Express Setup**

When you first set up the switch, you should use Express Setup to enter the initial IP information. This process enables the switch to connect to local routers and the Internet. You can then access the switch through the IP address for additional configuration.

### **Required Equipment**

You need this equipment to set up the switch:

- Computer with Windows 2000/Vista/2003/XP/Window7/Mac.
- A Web browser (IE, Firefox) with JavaScript enabled.
- A straight-through or crossover Category 5 Ethernet cable to connect your computer to the switch port.

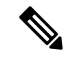

**Note** Do not use the RS232 serial console port for express setup.

• A small paper clip to reach to button.

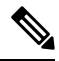

**Note**

Before running Express Setup, disable any pop-up blockers or proxy settings on your browser and any wireless client running on your computer.

# **Express Setup Procedure**

To run Express Setup:

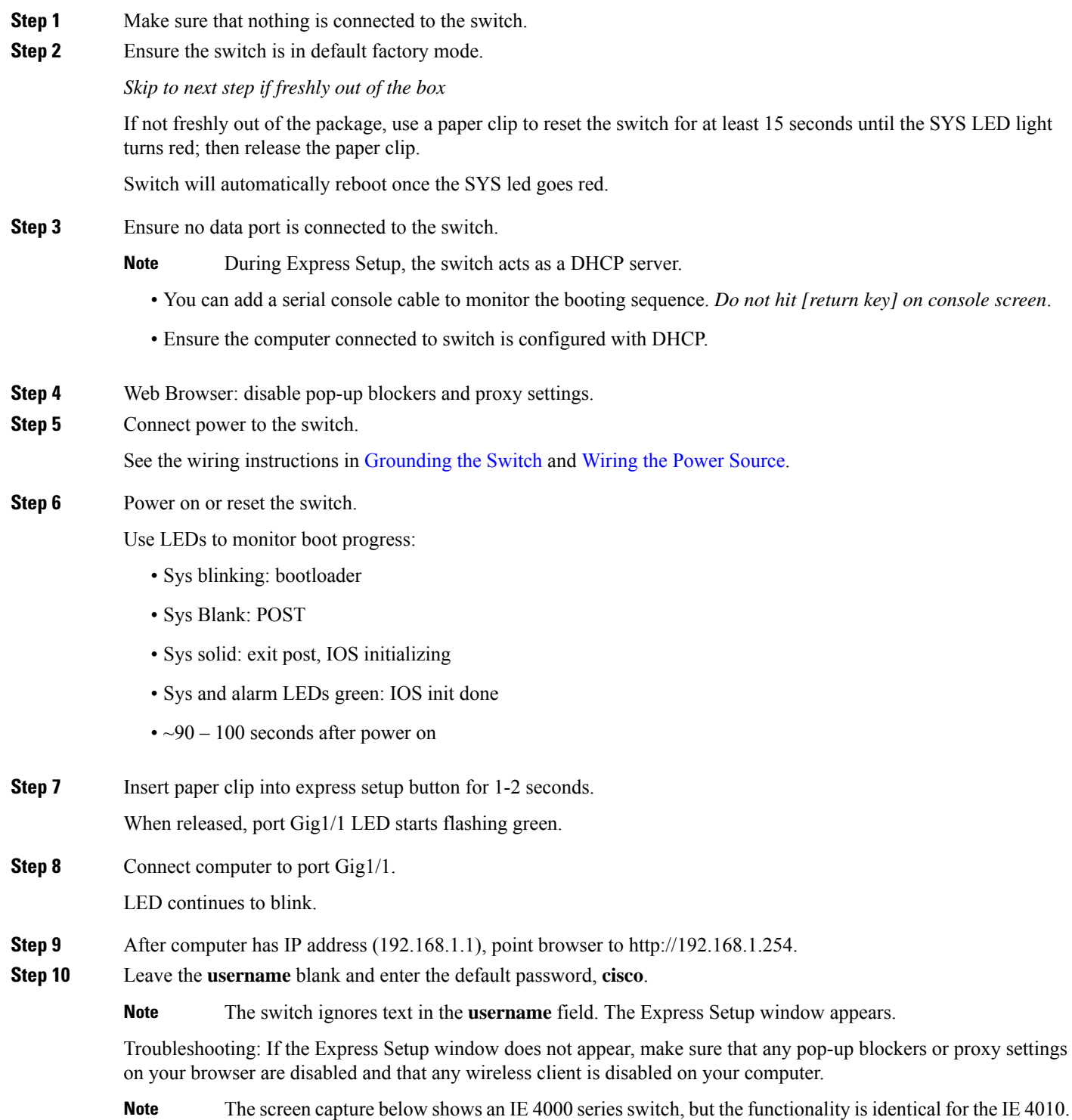

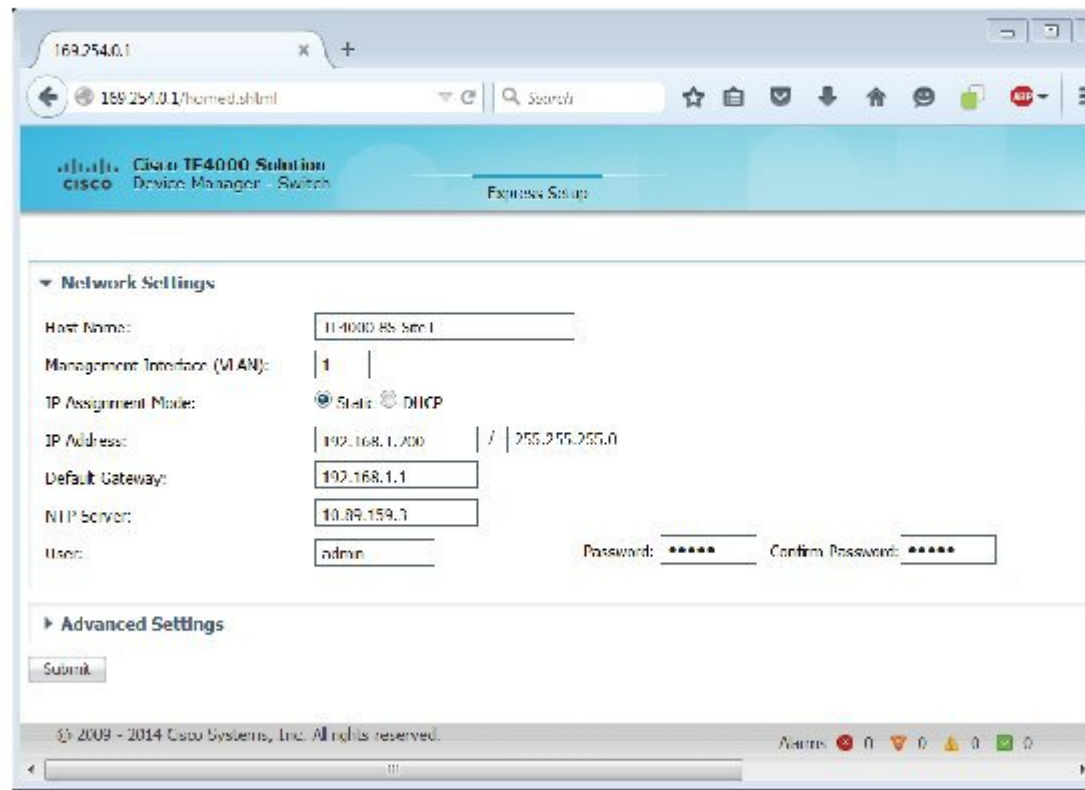

**Step 11** Enter all entries in English letters and Arabic numbers.

In the Network Settings (Required for Static IP):

• **IP Address**: Enter a valid IP address for the switch.

You can later use the IP address to access the switch through Device Manager.

- Switch **Username** and **Password** : Enter a password. The password can be from 1 to 25 alphanumeric characters, can start with a number, is case sensitive, allows embedded spaces, but does not allow spaces at the beginning or end. In the Confirm Password field, enter the password again.
- **Note** You must change the password from the default password, cisco.
	- **Default Gateway**: Enter the IP address of the router.
- **Step 12** Enter the Control Industrial Protocol (CIP) VLAN settings (optional):
	- **CIP VLAN**: Enter the VLAN on which CIP will be enabled. The CIP VLAN can be the same as the management VLAN, or you can isolate CIP traffic on another VLAN that is already configured on the switch. The default CIP VLAN is VLAN 1. Only one VLAN on a switch can have CIP enabled.
	- **IP Address**: Enter the IP address for the CIP VLAN. If the CIP VLAN is different from the management VLAN, you must specify an IP address for the CIP VLAN. Make sure that the IP address that you assign to the switch is not being used by another device in your network.
	- **Subnet Mask**: Select a mask from the drop-down list.

For more information about the CIP VLAN settings, click **Help** on the tool-bar.

#### **Step 13** Optional Settings:

You can enter the optional information now, or enter it later by using Device Manager. For more information about the Express Setup fields, see the on-line help for the Express Setup window.

Click **Submit** to save your changes and to complete the initial setup.

For more information about the optional settings, click **Help** on the tool-bar.

After you click **Submit**, these events occur:

- The switch is configured and exits Express Setup mode.
- The browser displays a warning message and tries to connect with the earlier switch IP address.
- Typically, connectivity between the computer and the switch is lost because the configured switch IP address is in a different subnet from the IP address on the computer.
- **Step 14** Turn off DC power at the source, disconnect all cables to the switch, and install the switch in your network. See [Management](b-cisco-ie-4010-switch-hardware-installation-guide_chapter1.pdf#nameddest=unique_27) Options for information about configuring and managing the switch.
- **Step 15** If you changed the static IP address on your computer in Step 1, change it to the previously configured static IP address.
	- **Note** The screen capture below shows an IE 4000 series switch, but the functionality is identical for the IE 4010.

Ш

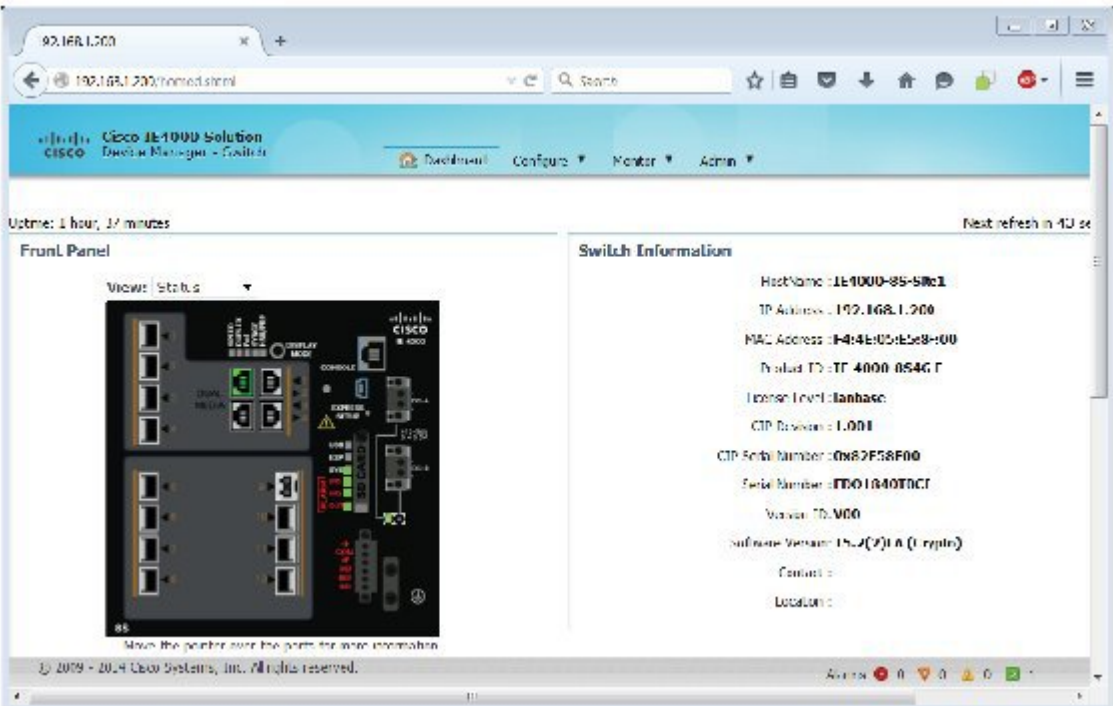

**Step 16** You can now manage the switch by using the Device Manager. See [Management](b-cisco-ie-4010-switch-hardware-installation-guide_chapter1.pdf#nameddest=unique_27) Options for information about configuring and managing the switch.

You can display Device Manager by following these steps:

- a) Start a web browser on your computer.
- b) Enter the switch **IP address**, **username**, and **password** in the web browser, and press Enter. The Device Manager page appears.

#### Troubleshooting:

If the Device Manager page does not appear:

- Confirm that the port LED for the switch port connected to your network is green.
- Confirm that the computer that you are using to access the switch has network connectivity by connecting it to a well known web server in your network. If there is no network connection, troubleshoot the network settings on the computer.
- Make sure that the switch IP address in the browser is correct.
- If the switch IP address in the browser is correct, the switch port LED is green, and the computer has network connectivity, continue troubleshooting by reconnecting the computer to the switch. Configure a static IP address on the computer that is in the same subnet as the switch IP address.

When the LED on the switch port connected to the computer is green, reenter the switch IP address in a web browser to display the Device Manager. When Device Manager appears, you can continue with the switch configuration.

# <span id="page-5-0"></span>**Accessing the CLI Through the Console Port**

You can enter Cisco IOS commands and parameters through the CLI. Use one of these options to access the CLI:

### **RJ-45 Console Port**

- **Step 1** Connect the RJ-45-to-DB-9 adapter cable to the 9-pin serial port on the PC. Connect the other end of the cable to the switch console port.
- **Step 2** Start the terminal-emulation program on the PC or the terminal. The program, frequently a PC application such as HyperTerminal or ProcommPlus, makes communication between the switch and your PC or terminal possible.

**Figure 1: Connecting the Console Cable**

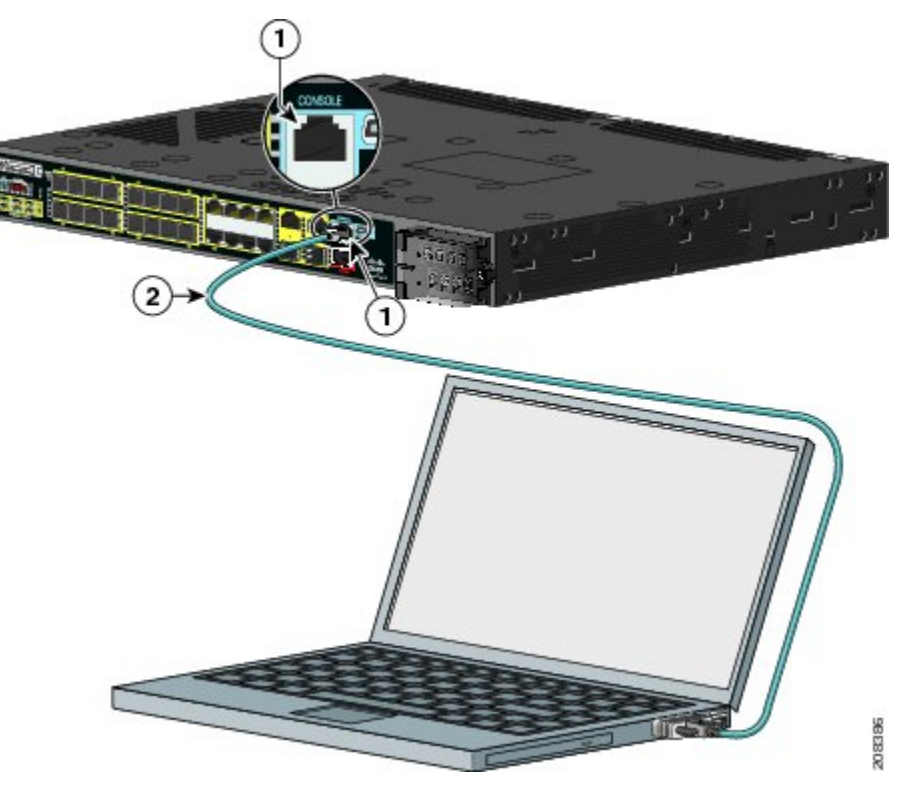

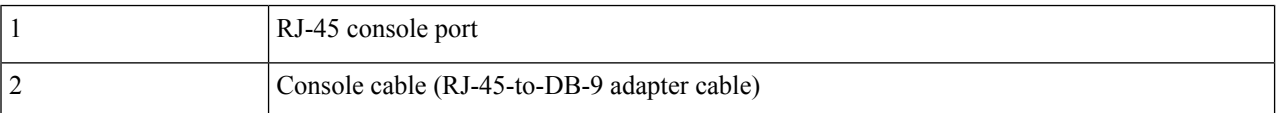

- **Step 3** Configure the baud rate and character format of the PC or terminal to match the console port characteristics:
	- 9600 baud
	- 8 data bits
	- 1 stop bit
- No parity
- None (flow control)
- **Step 4** Connect power to the switch as described in [Wiring](b-cisco-ie-4010-switch-hardware-installation-guide_chapter3.pdf#nameddest=unique_35) the Power Source.
- **Step 5** The PC or terminal displays the bootloader sequence. Press Enter to display the setup prompt. Follow the steps in [Completing](#page-9-0) the Setup Program, on page 10.

### **USB Console Port**

**Step 1** If you are connecting the switch USB console port to a Windows-based PC for the first time, install a USB driver. See Installing the Cisco Microsoft Windows XP, 2000, Vista, 7, 8, and 10 USB Device Driver for more information.

#### **Figure 2: Connecting the USB Console Cable**

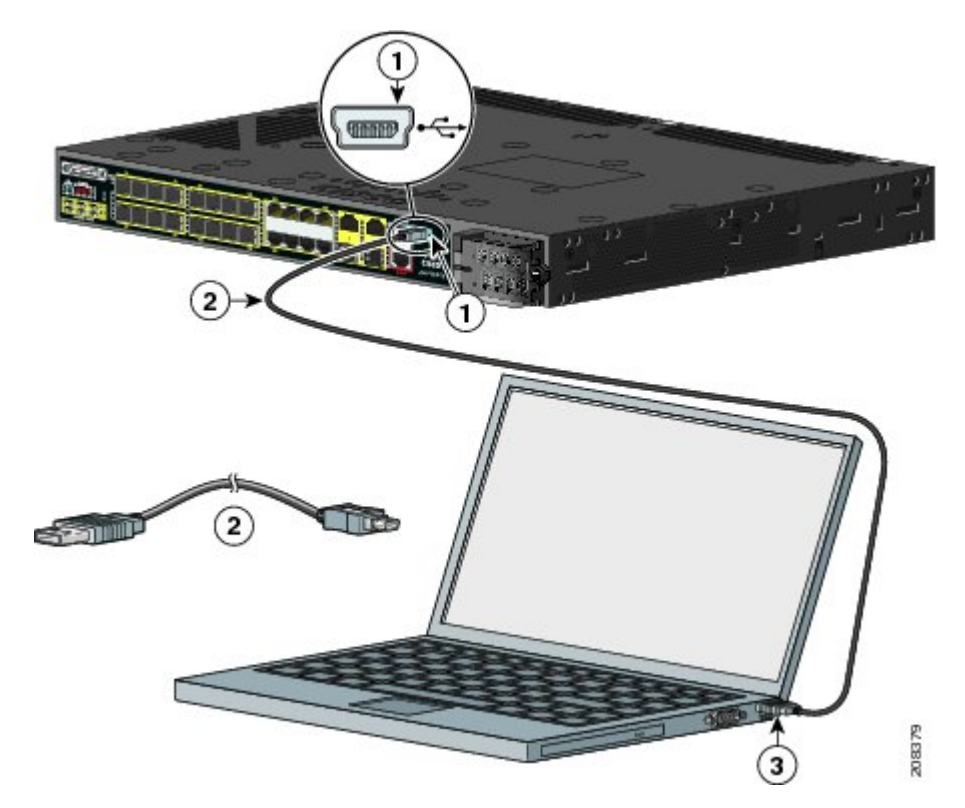

#### **Table 1:**

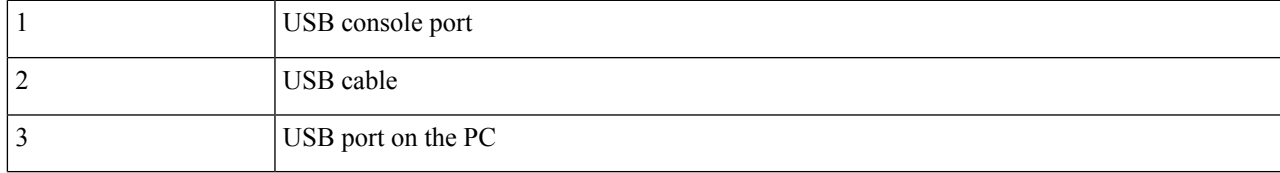

- **Step 2** Connect an USB cable to the PC USB port, and connect the other end of the cable to the switch mini-B (5-pin-connector) USB console port.
- **Step 3** To identify the COM port assigned to the USB console port:
	- a) Choose Start > Control Panel > Systems
	- b) Click the **Hardware** tab and choose **Device Manager**.
	- c) Expand the **Ports** section.

The assigned COM port appears in parenthesis at the end of the line with this entry: Cisco USB System Management Console.

**Step 4** Start the terminal-emulation program on the PC or the terminal.

The program, frequently a PC application such as HyperTerminal or ProcommPlus, makes communication possible between the switch and your PC or terminal.

- **Step 5** Configure the COM port.
- **Step 6** Configure the baud rate and character format of the PC or terminal to match the console port characteristics:
	- 9600 baud
	- 8 data bits
	- 1 stop bit
	- No parity
	- None (flow control)
- **Step 7** Connect power to the switch as described in Wiring the Power [Source.](b-cisco-ie-4010-switch-hardware-installation-guide_chapter3.pdf#nameddest=unique_35) The PC or terminal displays the bootloader sequence.
- **Step 8** Press Enter to display the setup prompt.
- **Step 9** Follow the steps in [Completing](#page-9-0) the Setup Program, on page 10.

### **Installing the Cisco MicrosoftWindows XP, 2000, Vista, 7, 8, and 10USBDevice Driver**

A USB device driver must be installed the first time a Microsoft Windows-based PC is connected to the USB console port on the switch. Use this procedure to install the USB driver on Windows XP, Windows 2000, Windows Vista, Windows 7, Windows 8, and Windows 10.

**1.** Obtain the file Cisco usbconsole driver 3 1.zip from the Cisco.com website

https://software.cisco.com/download/release.html?mdfid=282979369&softwareid=282855122&release=3.1

The file details are as follows:

- Description: Cisco usbconsole driver 3 1.zip
- Release: 3.1
- Release Date: 27/Nov/2014
- File Name: Cisco\_usbconsole\_driver\_3\_1.zip
- Size: 14.35 MB (15045453 bytes)
- MD5 Checksum: eff2e955edcdc70209e6f9c8f6bd59cd
- **2.** Unzip the file and install the corresponding exe file.
- **3.** Navigate to the Device Manager window by performing a search in WIndows for Device Manager and opening it.
- **4.** Connect the USB cable from the Windows PC to the Cisco switch.
- **5.** From the Device Manager page, expand Ports (COM & LPT). Select USB Serial Port. Right-click and select Update Driver Software
- **6.** In the Update Driver Software window, select Browse my computer for driver software. Then choose Let me pick from a list of device drivers on my computer and click Next.
- **7.** Enable Show compatible hardware and choose Cisco Serial as the model. Click Next.

After the update is completed, Windows displays Windows has successfully updated your driver software.

**8.** Click Close.

### **Uninstalling the Cisco Microsoft Windows XP, 2000, Vista, 7, 8, and 10 USB Driver**

Note: Disconnect the switch console terminal before uninstalling the driver.

- **1.** Run setup.exe for Windows 32-bit or setup(x64).exe for Windows-64bit.
- **2.** Click Next.
- **3.** When the InstallShield Wizard for Cisco Virtual Com appears, click Next.
- **4.** When the Program Maintenance window appears, select the Remove radio button.
- **5.** Click Next.
- **6.** When the Remove the Program window appears, click Remove.

If a User Account Control warning appears, click Allow - I trust this program to proceed.

**7.** When the InstallShield Wizard Completed window appears, click Finish.

# <span id="page-8-0"></span>**Entering the Initial Configuration Information**

To set up the switch, you need to complete the setup program, which runs automatically after the switch powers on. You must assign an IP address and other configuration information necessary for the switch to communicate with the local routers and the Internet.

### **IP Settings**

You need this information:

- Switch IP address
- Subnet mask (IP netmask)
- Default gateway (router)
- Enable secret password
- Enable password
- Telnet password

### <span id="page-9-0"></span>**Completing the Setup Program**

Follow these steps to complete the setup program and to create an initial configuration for the switch:

**Step 1** Enter Yes at these two prompts. Would you like to enter the initial configuration dialog? [yes/no]: **yes** At any point you may enter a question mark '?' for help. Use ctrl-c to abort configuration dialog at any prompt. Default settings are in square brackets '[]'. Basic management setup configures only enough connectivity for management of the system, extended setup will ask you to configure each interface on the system. Would you like to enter basic management setup? [yes/no]: **yes Step 2** Enter a host name for the switch, and press Return. On a command switch, the host name is limited to 28 characters and on a member switch to 31 characters. Do not use *-n*, where *n* is a number, as the last character in a host name for any switch. Enter host name [Switch]: **host\_name Step 3** Enter an enable secret password, and press Return.

The password can be from 1 to 25 alphanumeric characters, can start with a number, is case sensitive, allows spaces, but ignores leading spaces. The secret password is encrypted, and the enable password is in plain text.

Enter enable secret: **secret\_password**

**Step 4** Enter an enable password, and press Return.

Enter enable password: **enable\_password**

**Step 5** Enter a virtual terminal (Telnet) password, and press Return.

The password can be from 1 to 25 alphanumeric characters, is case sensitive, allows spaces, but ignores leading spaces.

Enter virtual terminal password: **terminal-password**

**Step 6** (Optional) Configure Simple Network Management Protocol (SNMP) by responding to the prompts. You can also configure SNMP later through the CLI. To configure SNMP later, enter **no**.

Configure SNMP Network Management? [no]: **no**

**Step 7** Enter the interface name (physical interface or VLAN name) of the interface that connects to the management network, and press Return. For this release, always use vlan1 as that interface.

> Enter interface name used to connect to the management network from the above interface summary: **vlan1**

**Step 8** Configure the interface by entering the switch IP address and subnet mask and pressing Return. The IP address and subnet masks shown below are examples.

```
Configuring interface vlan1:
Configure IP on this interface? [yes]: yes
IP address for this interface: 10.4.120.106
Subnet mask for this interface [255.0.0.0]: 255.0.0.0
```
**Step 9** Enter **Y** to configure the switch as the cluster command switch. Enter **N** to configure it as a member switch or as a standalone switch.

> If you enter N, you can configure the switch as a command switch later through the CLI. To configure it later, enter no.

Would you like to enable as a cluster command switch? [yes/no]: **no**

You have completed the initial configuration of the switch, and the switch displays its configuration. This is an example of the configuration output:

```
The following configuration command script was created:
hostname switch1
enable secret 5 $1$Ulq8$DlA/OiaEbl90WcBPd9cOn1
enable password enable_password
line vty 0 15
password terminal-password
no snmp-server
!
no ip routing
!
interface Vlan1
no shutdown
ip address 10.4.120.106 255.0.0.0
!
interface FastEthernet1/0/1
!
interface FastEthernet1/0/2
interface FastEthernet1/0/3
!
...<output abbreviated>
end
```
#### **Step 10** These choices appear:

- [0] Go to the IOS command prompt without saving this config.
- [1] Return back to the setup without saving this config.
- [2] Save this configuration to nvram and exit.

If you want to save the configuration and use it the next time the switch reboots, select option 2 to save it in NVRAM.

Enter your selection [2]:**2**

Make your selection, and press **Return**.

After you complete the setup program, the switch can run the default configuration that you created. To change this configuration or to perform other management tasks, enter commands at the *Switch> prompt*.